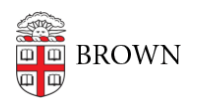

[Knowledgebase](https://ithelp.brown.edu/kb) > [Network and Connectivity](https://ithelp.brown.edu/kb/network-and-connectivity) > [Virtual Private Network](https://ithelp.brown.edu/kb/virtual-private-network) > [Connect To](https://ithelp.brown.edu/kb/articles/connect-to-brown-s-vpn-pc-mac) [Brown's VPN \(PC & Mac\)](https://ithelp.brown.edu/kb/articles/connect-to-brown-s-vpn-pc-mac)

# Connect To Brown's VPN (PC & Mac)

Stephanie Obodda - 2024-09-12 - [Comments \(0\)](#page--1-0) - [Virtual Private Network](https://ithelp.brown.edu/kb/virtual-private-network)

The directions below apply to Brown faculty, staff, and students using macOS or Windows who are eligible to download Brown's VPN software. For Linux users, please see [this KB](https://ithelp.brown.edu/kb/articles/692) [article](https://ithelp.brown.edu/kb/articles/692).

# Download VPN F5 Desktop Client

Download the VPN software using the links below for your operating system:

macOS 10.10+

Windows 10

# Install the Software

### **Windows**

- 1. Download the software.
- 2. "Next" through it all to install it.
- 3. You may be prompted to restart your computer; please do so.

# **macOS**

- 1. Download the Zip file.
- 2. Extract the contents of the file by double-clicking it.
	- 1. A folder should appear by the same name.
- 3. Open the folder then double-click on the mac\_edgesvpn.pkg file to start the installation.
- 4. Click through to finish the installation.
- 5. The software will be installed in your Applications folder as Brown VPN

#### **Windows**

1. The software will be listed in your Start Menu as BIG-IP Edge Client

2. Click to start it. 3. An initial setup/update process may occur.

4. Once completed, a prompt will appear for login/Or you may have to hit Connect first.

 1. This will be your Brown username and password.

 2. Two-Step will be prompted if you're required to use it.

 3. "Remember me for 30 days" should work here. 5. Once connected, the main window will disappear, but you can right-click on the F5 icon in the status bar to disconnect or quit the program.

#### **macOS**

1. The software will be listed in your Applications folder. 2. Double-click to start it. 3. The software will launch and you will have to click on Connect. 4. You will be asked to sign in with your Brown username and password. 1. Two-Step will be prompted if you're required to use it. 2. "Remember me

for 30 days" WILL NOT work here. 5. Once connected, the main window will disappear, but you can click the F5 icon at the top status bar.

Related Content

[Connect To Brown's VPN On Android](https://ithelp.brown.edu/kb/articles/connect-to-brown-s-vpn-on-android)

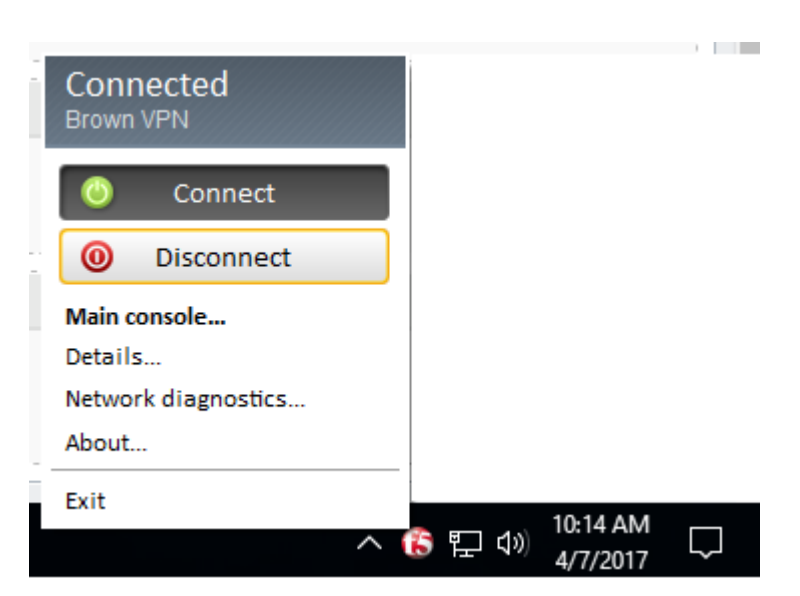

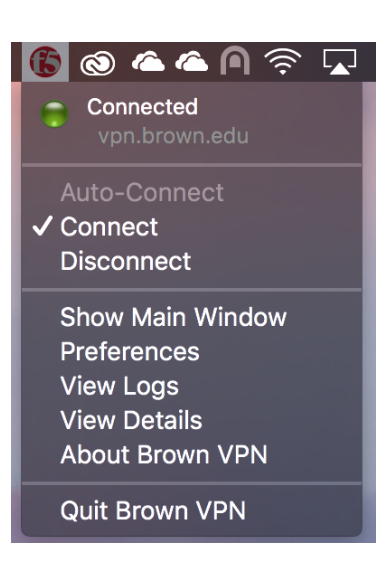

- [Connect To Brown's VPN Using A Web Browser](https://ithelp.brown.edu/kb/articles/connect-to-brown-s-vpn-using-a-web-browser)
- [Connect To Brown's VPN on Linux](https://ithelp.brown.edu/kb/articles/connect-to-brown-s-vpn-on-linux)
- [Connect To Brown's VPN on iOS](https://ithelp.brown.edu/kb/articles/connect-to-brown-s-vpn-on-ios)
- [Connect to Brown's VPN on a Chromebook](https://ithelp.brown.edu/kb/articles/connect-to-brown-s-vpn-on-a-chromebook)
- [Troubleshooting VPN](https://ithelp.brown.edu/kb/articles/troubleshooting-vpn)